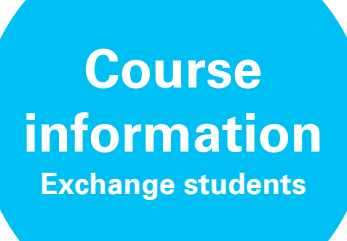

categories:

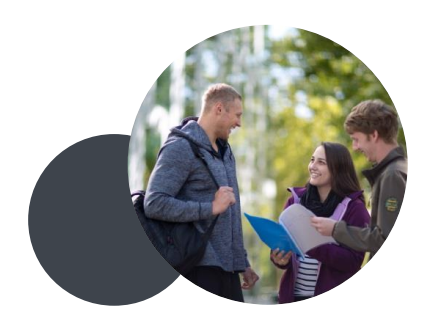

The following tips should support you in how to find information about courses you are planning to take during your exchange period at the University of Stuttgart.

Erasmus+ students: Please contact your Erasmus+ coordinator first. S/he will be able to provide you with detailed information about your courses.

Overseas students: Please read the following information carefully. In case of doubts, please contact the IO. For detailed questions, we will organize academic counseling for you after your arrival.

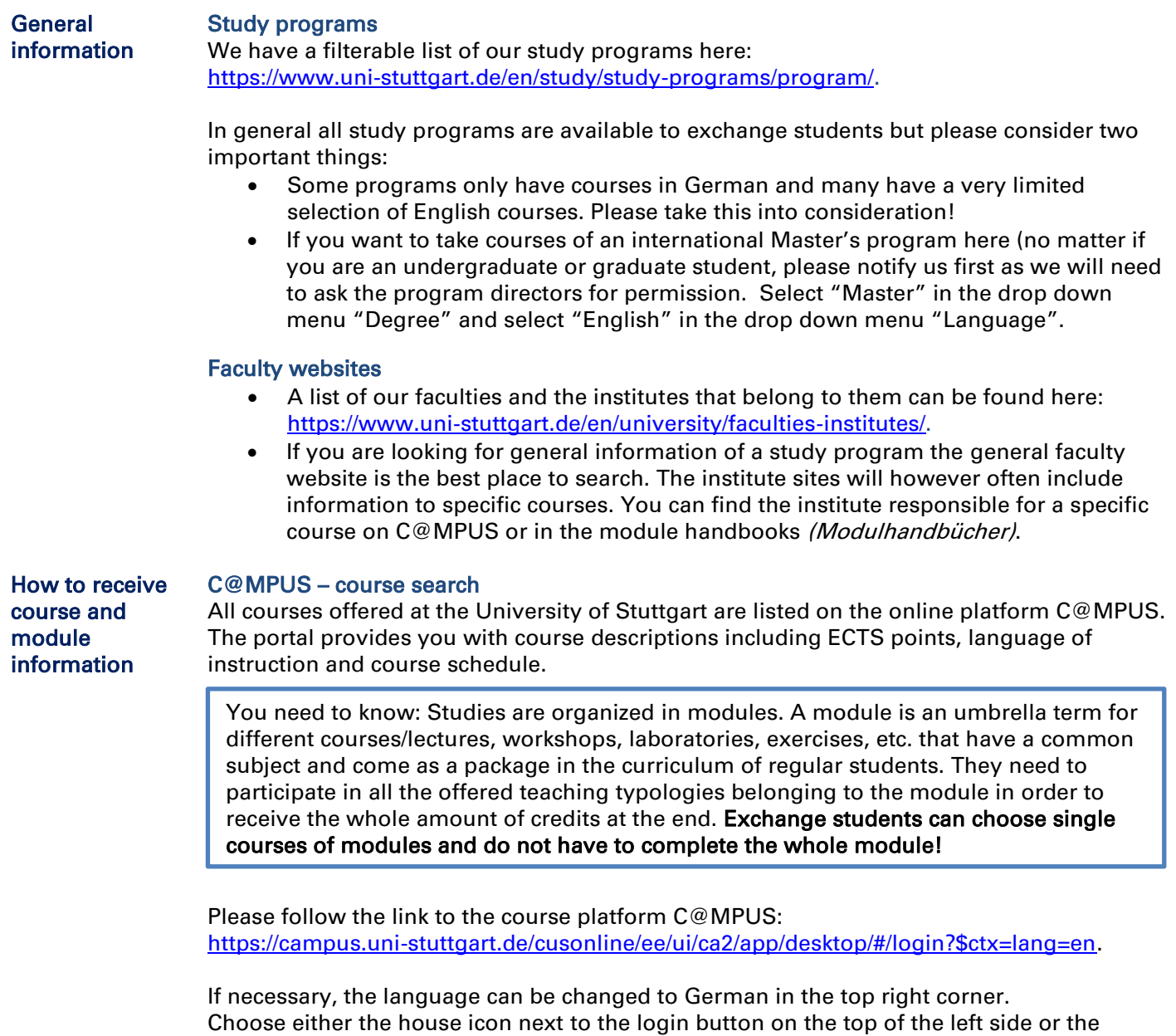

"continue without registration" button on the right side in order to reach the four

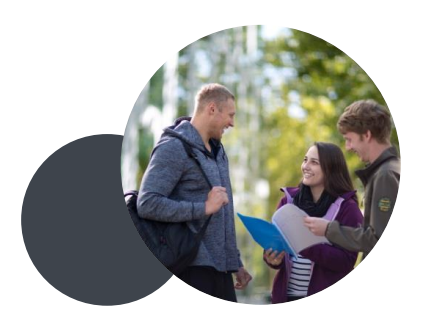

## All applications

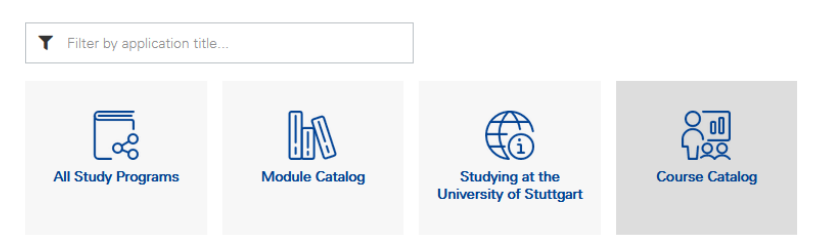

These following two categories will be most helpful for you:

I.) All Study Programs: Chose the category All Study Programs (Studienangebot): You see a list of all Bachelor's and Master's programs.

Select the program you are interested in. Try the Bachelor's and Master's programs but also the category 96 Exchange program.

Check throughout the existing modules for the courses by using the + and –. Look for the small white  $LV$  in a blue circle: those are lectures (Lehrveranstaltung) – the most common type of course. Clicking on the name of the course brings you to a page with further details. Check here if the course is offered only in winter or summer semester.

In case you would like to opt for a course not belonging to any study program, please choose the category Z1 Zusatzangebot. There you will find not only language courses but also, workshops and other types of classes.

II.) Course Catalog: Selecting the category Course Catalog (Angebotene Lehrveranstaltungen) you can search for a specific course or all offered courses:

a) If you do not know yet which courses you want to take proceed as follows:

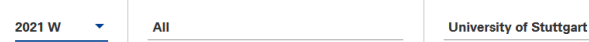

Choose the Term one year ago to see courses, which might most probably be offered again once you are in Stuttgart (S for summer semester and W for winter semester). In the field, Curriculum you chose the Bachelor's or Master's program you assume to find courses that interest you. Additionally, have a look at the courses of the exchange programs listed in the drop down menu of the field Curriculum (e.g. Mechanical Engineering, [xxxx], Exchange program).

If you click on the course's name, you can see further details about the course.

b) Use the filter line if you know the name of the course or a key word:

Filter by course number, course title or person

## Please note

The final course catalogue with schedule and locations will be published in February/March for the following summer semester and in August/September for the following winter semester. Therefore, if you are looking for information about courses in summer semester,

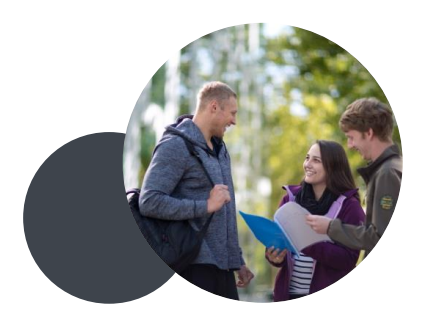

for example, it is possible to find much of the same information by searching for courses in the previous summer semester.

## Please note:

1 semester hour =  $45$  min =  $1,5$  credits (ECTS) A course = usually 2 semester hours =  $90 \text{ min} = 3 \text{ credits}$  (ECTS)

This is the view if you click on a course. The semester hours are always displayed here.

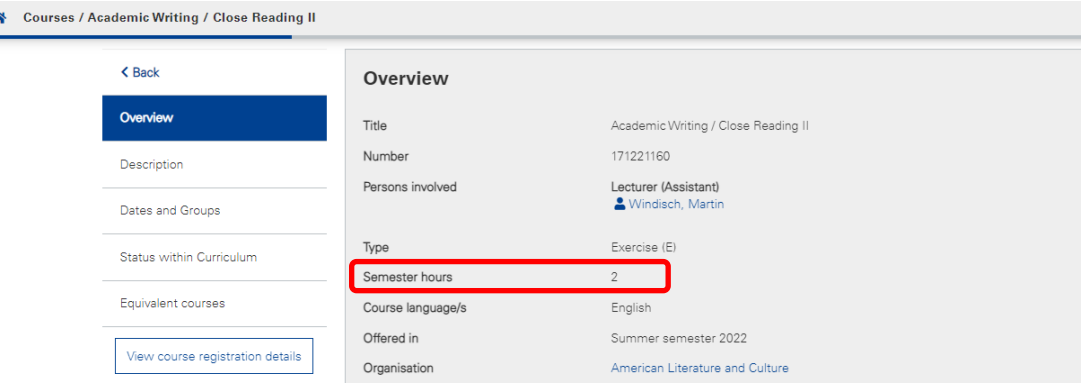

## C@MPUS – module handbooks

Every one of our degree programs has a module handbook (Modulhandbuch) where the modules that are related to the program are listed. In general these are intended for degree seeking students but the information about the courses contained within is useful for anyone who wants to study here.

Choose the category: All Study Programs and click on the program you are interested in. Then on the little book at the end of the lines. It is best to select the module handbook for the most recent year.

How to register for courses You have to register for your classes within the C@MPUS portal. This is only possible after application, admission and enrollment with the university. The period to register for courses might differ from course to course and would start only some weeks before the semester starts.

> You have to log in with your student account before you start. Search for the course and click on the lecture you would like to attend. A separate tab will open with information on the ECTS credits, the professor, the dates and registration and requirements. You will find to your left a framed button named View registration details. If you click on it you will be brought to a list of groups in case the course has been divided or has different lecturers. Choose the one of your preference and register. Please remember that later, you need to register for exams separately and the procedure differs.